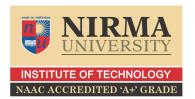

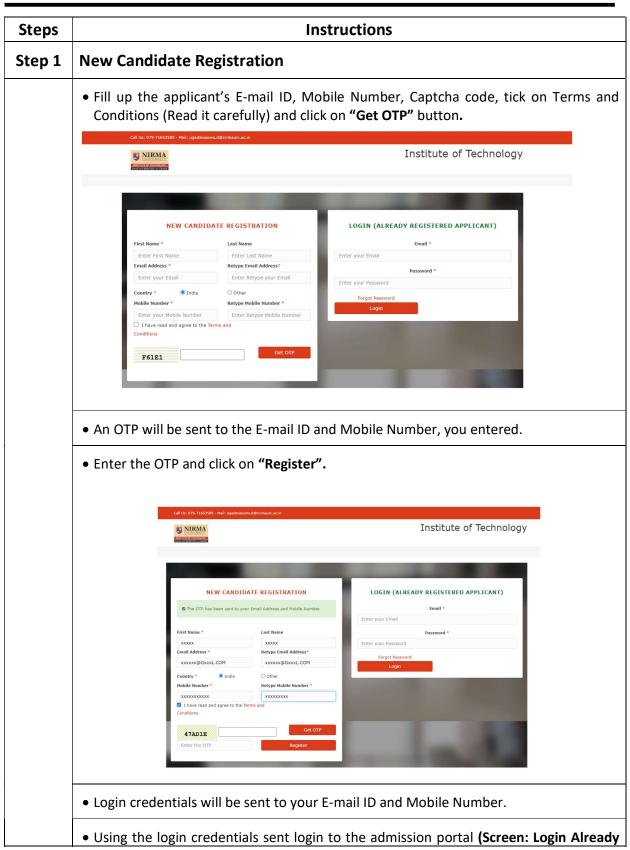

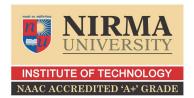

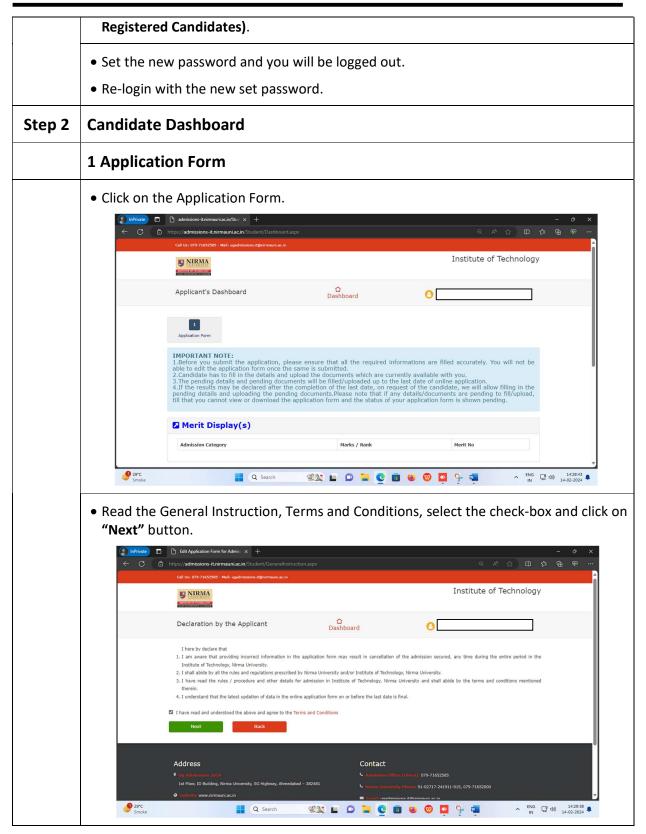

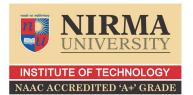

# Candidate's Personal Information | Manage | Manage | Manage | Manage | Manage | Manage | Manage | Manage | Manage | Manage | Manage | Manage | Manage | Manage | Manage | Manage | Manage | Manage | Manage | Manage | Manage | Manage | Manage | Manage | Manage | Manage | Manage | Manage | Manage | Manage | Manage | Manage | Manage | Manage | Manage | Manage | Manage | Manage | Manage | Manage | Manage | Manage | Manage | Manage | Manage | Manage | Manage | Manage | Manage | Manage | Manage | Manage | Manage | Manage | Manage | Manage | Manage | Manage | Manage | Manage | Manage | Manage | Manage | Manage | Manage | Manage | Manage | Manage | Manage | Manage | Manage | Manage | Manage | Manage | Manage | Manage | Manage | Manage | Manage | Manage | Manage | Manage | Manage | Manage | Manage | Manage | Manage | Manage | Manage | Manage | Manage | Manage | Manage | Manage | Manage | Manage | Manage | Manage | Manage | Manage | Manage | Manage | Manage | Manage | Manage | Manage | Manage | Manage | Manage | Manage | Manage | Manage | Manage | Manage | Manage | Manage | Manage | Manage | Manage | Manage | Manage | Manage | Manage | Manage | Manage | Manage | Manage | Manage | Manage | Manage | Manage | Manage | Manage | Manage | Manage | Manage | Manage | Manage | Manage | Manage | Manage | Manage | Manage | Manage | Manage | Manage | Manage | Manage | Manage | Manage | Manage | Manage | Manage | Manage | Manage | Manage | Manage | Manage | Manage | Manage | Manage | Manage | Manage | Manage | Manage | Manage | Manage | Manage | Manage | Manage | Manage | Manage | Manage | Manage | Manage | Manage | Manage | Manage | Manage | Manage | Manage | Manage | Manage | Manage | Manage | Manage | Manage | Manage | Manage | Manage | Manage | Manage | Manage | Manage | Manage | Manage | Manage | Manage | Manage | Manage | Manage | Manage | Manage | Manage | Manage | Manage | Manage | Manage | Manage | Manage | Manage | Manage | Manage | Manage | Manage | Manage | Manage | Manage | Manage | Manage | Manage | Manage | Manage | Man

- Enter the Surname, Name and Father's Name of the candidate.
- Enter Address, Country, State, City, Pin-code, Parent Mobile Number, Parent Email ID, Nationality, Birthdate, Gender and Source of Information.
- Click on "Save & Next" button to save the details entered.

### **Admission Category and Sub-Category**

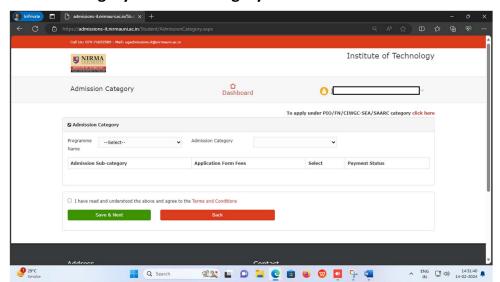

- Select the Programme you want to apply.
- Select the admission category from **All India/NRI/NRI-Sponsored**.

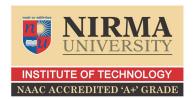

- Select the admission sub category from "Inside Gujarat" or "Outside Gujarat"
- Tick the checkbox, then click on the button "Save & Next".
- Enter JEE (Main) 2024 Application Number and Aadhar Card Number

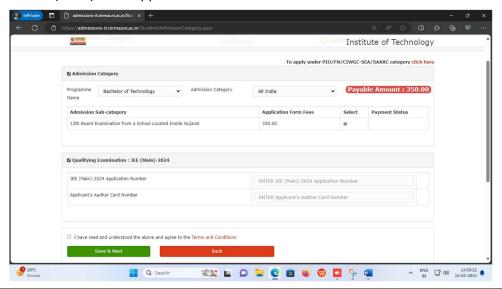

## **Programme Preference and Payment**

- Click on "Programme Preference".
- Select the branch preference from the dropdown list under Branch Preference and click on "Add to Draft".

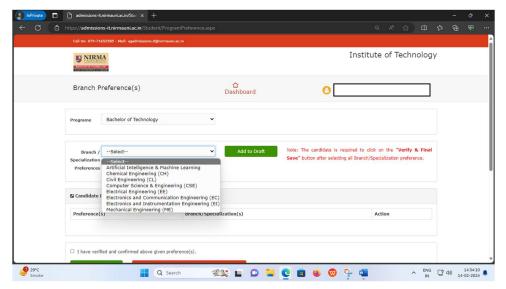

 Please note that whichever branch you select first will be your preference number first and then second and then third, which is shown under "Candidate Programme Preference" in Ascending Order.

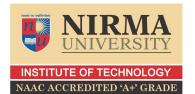

• Candidate can modify their choices from the "Up and Down arrows" under Action.

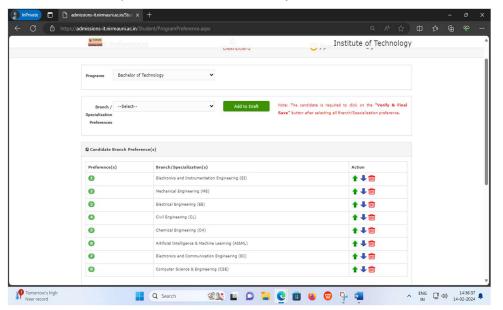

- Candidate has to fill minimum one branch preference.
- Tick the checkbox and click on the "Verify and Final Save" button, the choices will be locked.
- Verify your filled-in details and click on the button "Confirm & Pay now" for Payment.

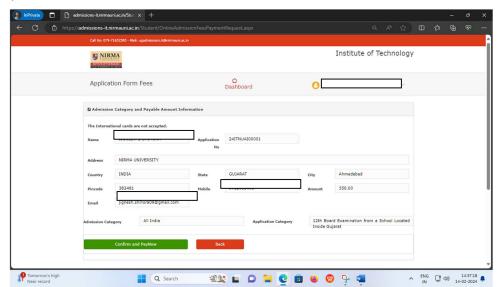

- After clicking the ""Confirm & Pay now" button the following payment page will be opened.
- The candidate has to select the appropriate option for the payment of fees.

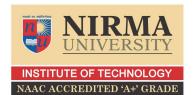

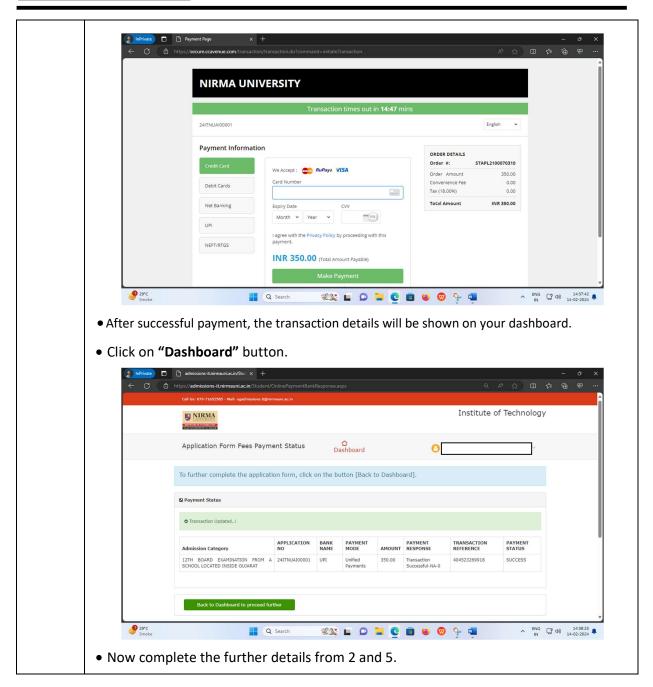

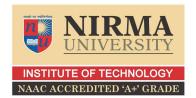

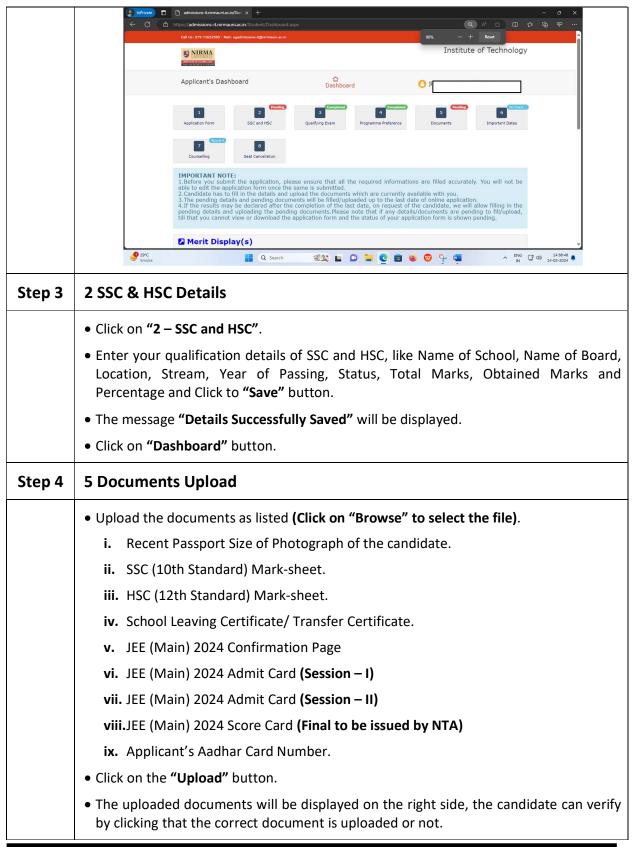

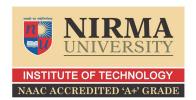

|        | • Click on "Dashboard" button.                                                                                                    |
|--------|----------------------------------------------------------------------------------------------------|
| Step 5 | 3 Entrance Examination Details                                                                                                    |
|        | • Click on the <b>"3 Entrance Examination Details"</b> .                                                                                             |
|        | • Check your JEE (Main)-2024 Application Number, entered in Step-2.                                                                                  |
|        | • Enter the Roll Number of the Examination you appeared.                                                                                             |
|        | Keep the field blank, if not appeared.                                                                                                    |
|        | • Click on "Save" button.                                                                                                    |
|        | • Click on "Back to Dashboard" button.                                                                                                    |
| Step 6 | 4 Programme Preference                                                                                                    |
|        | • Click on "4 Programme Preference".                                                                                                    |
|        | • The branch preference already filled earlier will be visible in this section.                                                                      |
|        | • Candidate can add/remove the branch preferences from the dropdown list under Branch Preference and click on "Add to Draft".                        |
|        | <ul> <li>Candidate can also modify their filled choices from the "Up and Down arrows" under<br/>Action.</li> </ul>                                   |
|        | • Tick the checkbox and click on the "Verify and Final Save" button, the choices will be locked.                                                     |
|        | • Click on "Dashboard" button.                                                                                                    |
| Step 7 | 6 Important Dates                                                                                                    |
|        | <ul> <li>Candidate can verify the various important dates of admission process by clicking the<br/>"6 Important Dates".</li> </ul>                   |
| Step 8 | View Application Form                                                                                                    |
|        | • During the filling of online application, "View Application Form" option will be visible in the right side of the Application Status on Dashboard. |

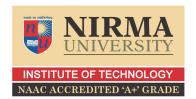

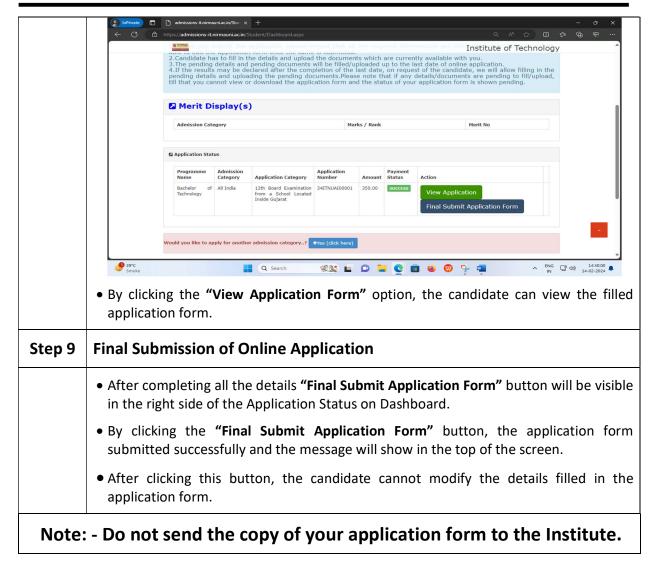